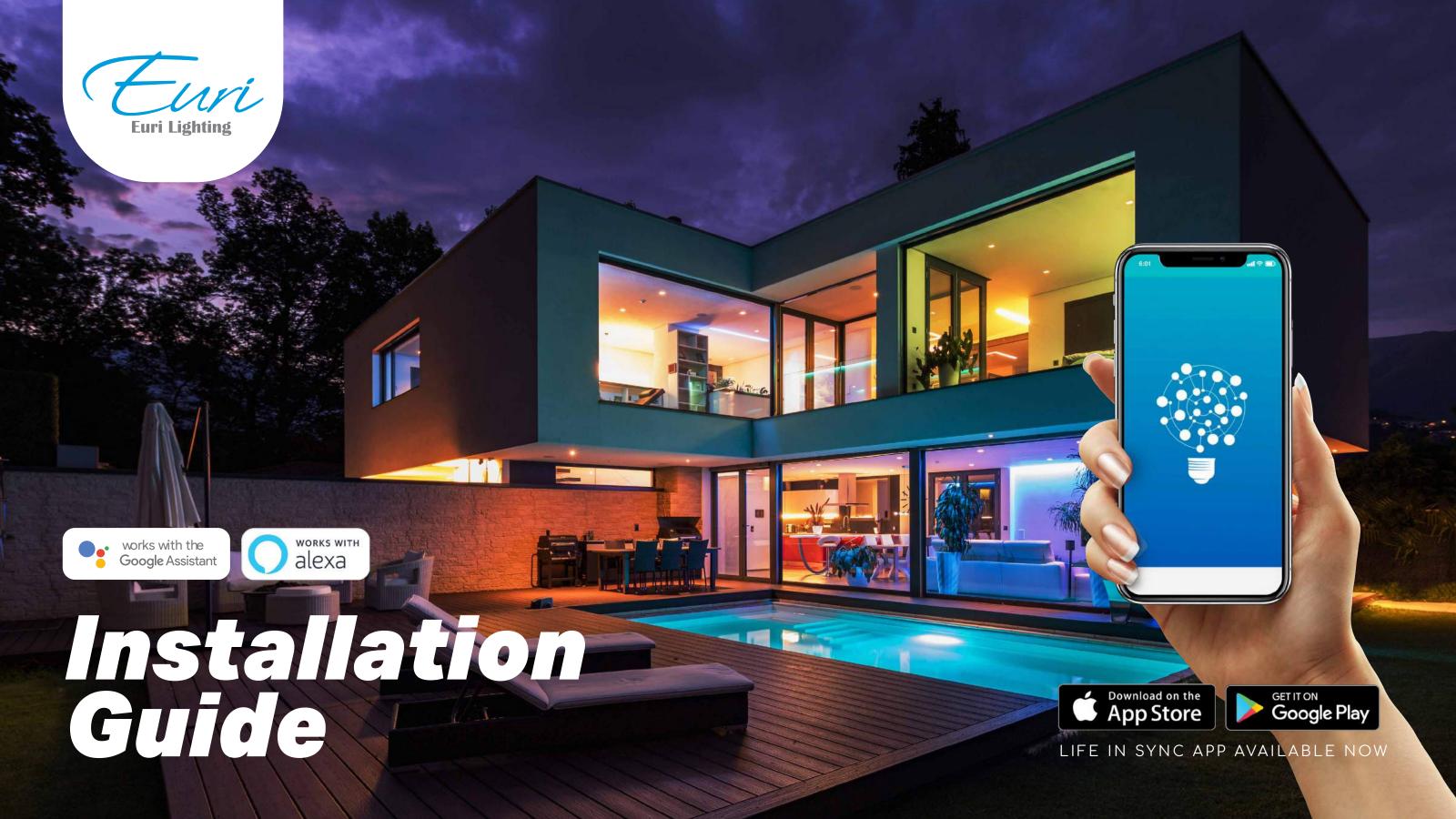

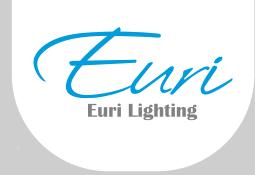

#### **INSTALLATION GUIDE**

## LIFE IN SYNC (APP)

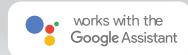

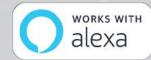

Compatible with Amazon Alexa and the Google Assistant.

#### Control your lighting Anywhere at Anytime.

Euri Smart Lighting made to add simplicity, efficiency, and color to every home, this Smart Wi-Fi LED bulb allows you to control your home's lighting from anywhere, anytime. No hub is required, simply connect to your home's Wi-Fi to be effortlessly controlled with the free Life in Sync mobile app for smartphones and tablets (IOS and Android).

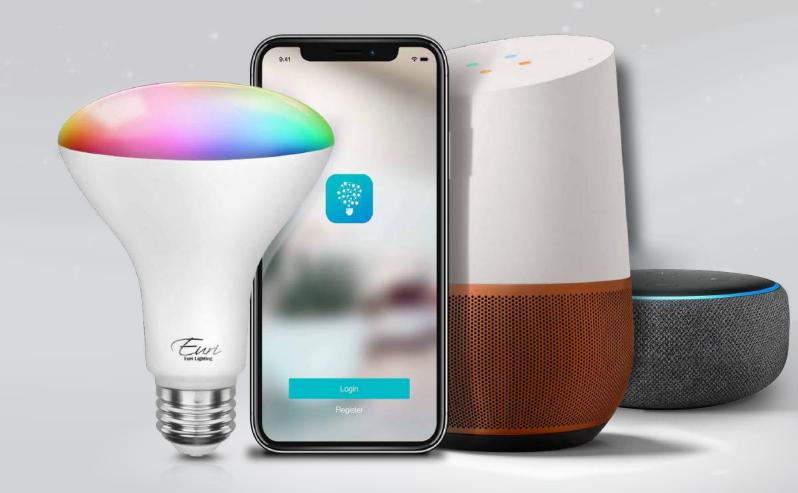

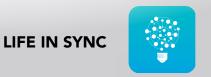

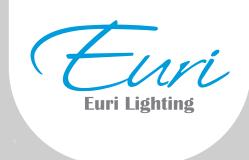

# **Getting Started**

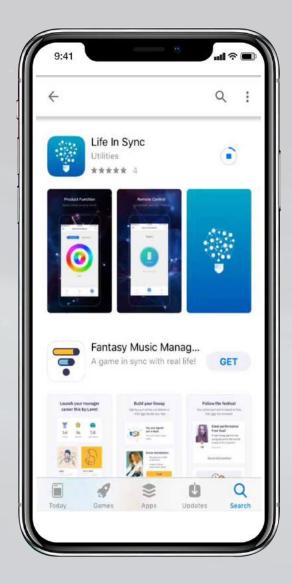

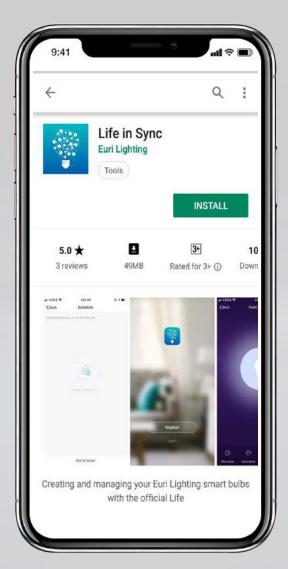

1

## Life in Sync App

Download the LIS App from the Apple App Store<sup>SM</sup> or Android Google Play<sup>™</sup> store.

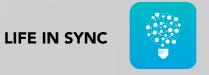

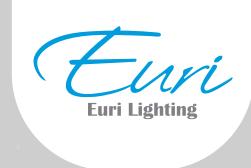

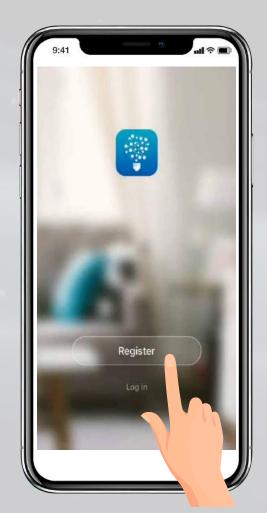

Launch the App and tap: "Register" for a new account or "Login" for an existing account.

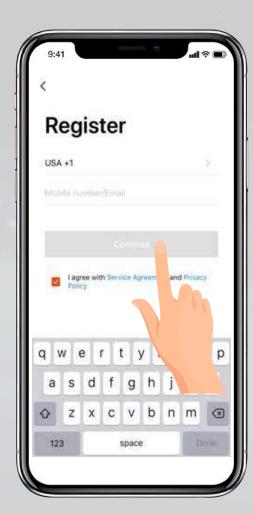

Enter Mobile Number or E-Mail address, then tap "Continue".

(If you're using a Mobile Number a verification code will be sent to your device.)

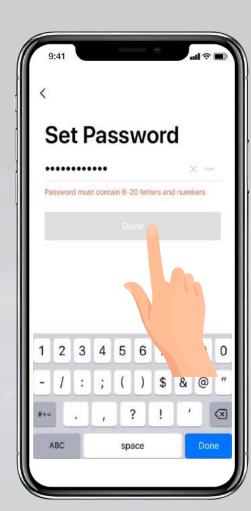

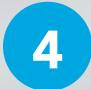

Create a Password then tap **"Done"**.

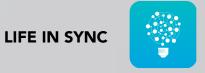

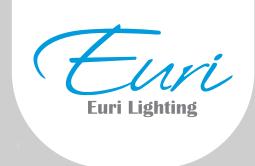

# **Adding Device**

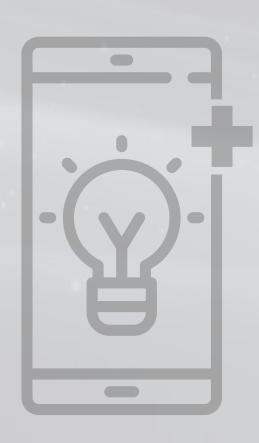

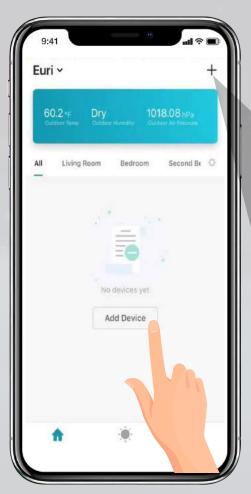

5

Install & power On Euri smart bulb, then tap "Add Device".

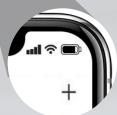

To add additional devices: tap the **plus (+)** icon in the upper right-hand corner.

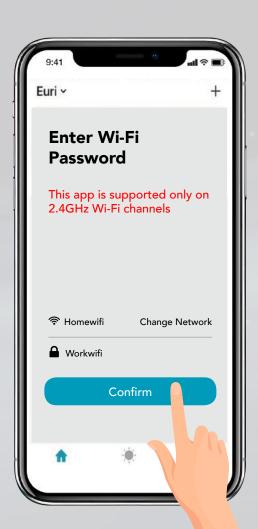

6

Make sure you are connected to a **2.4GHz WiFi Network** then tap "confirm".

Compatible only with **2.4GHz WiFi Network** 

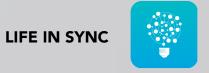

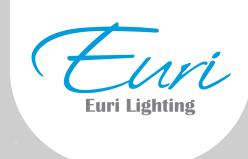

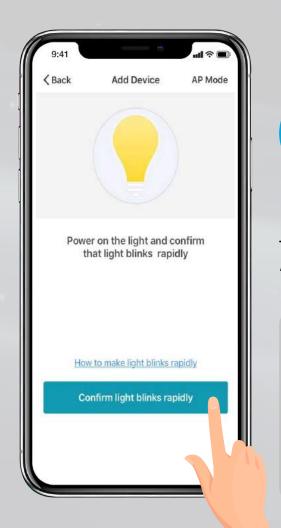

7

Power On Euri smart bulb and confirm the light is blinking. Then tap "Confirm light blinks rapidly".

Note: Turn off and on your light three times.
Wait another five seconds until the SmartBulb blinks three times.

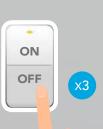

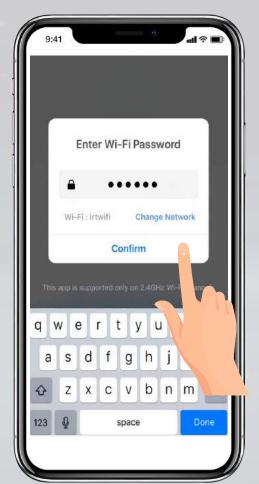

8

Enter the WiFi password. Then tap "Confirm".

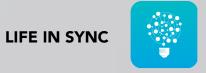

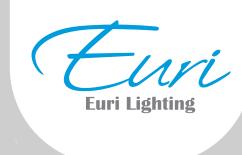

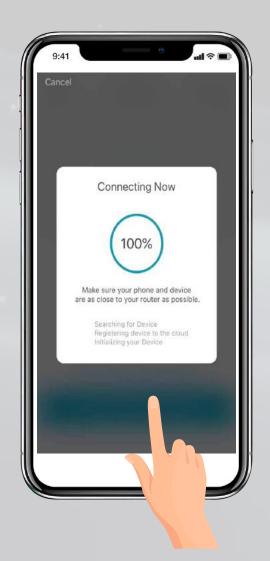

9

The status window will appear once the device has 100% successfully connected and the 3 bullets on the bottom will have green check marks.

Note: If unsuccessful, the "Failed to Add" screen will appear. Tap on "more details" for more information. Then repeat the previous steps.

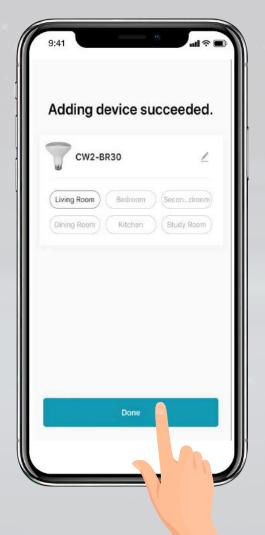

10

To rename the bulb, tap the **"Pen"** icon, enter the new name and tap **"Done"**.

Your smart bulb now is ready to be controlled with **Life in Sync App.** 

**Note:** Constant power to the bulb is required to use the app.

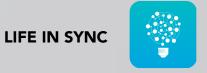

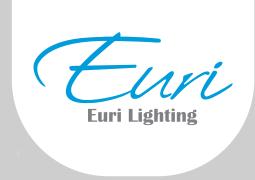

## **Features**

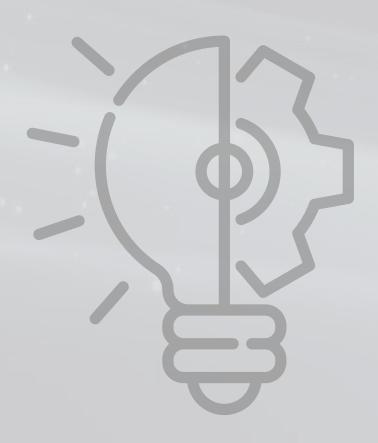

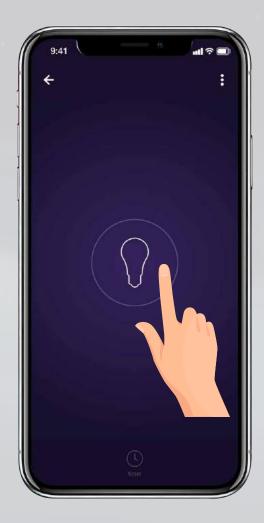

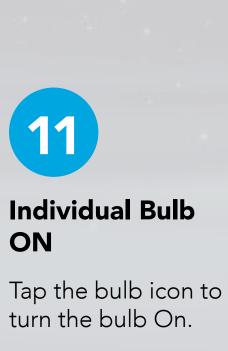

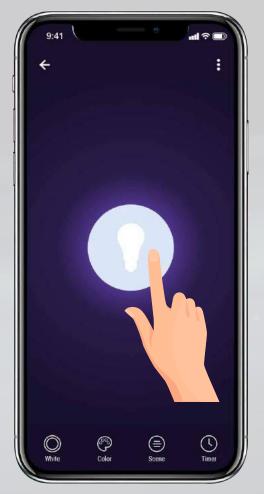

#### **Individual Bulb** OFF

Tap the bulb icon to turn the bulb Off.

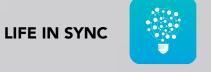

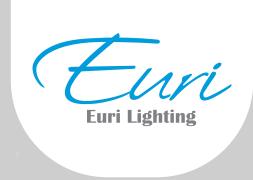

## **Feature Tunable White**

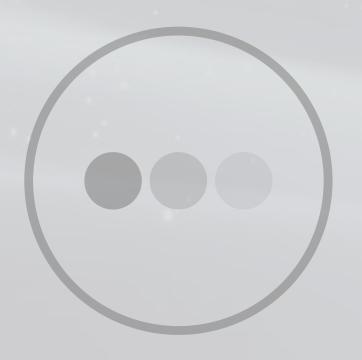

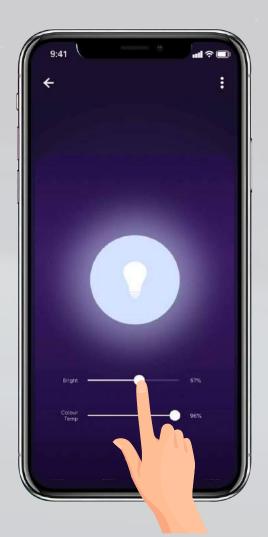

12

Slide the bright bar right or left to set the brightness level.

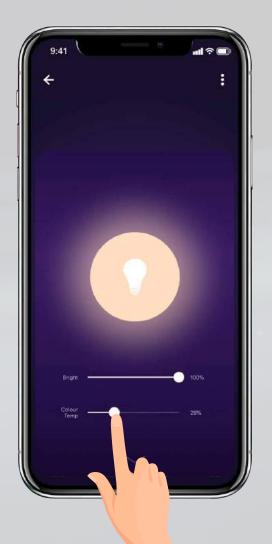

Slide the color temperature to adjust color from **Warm** (2000K) to Cool (5000K).

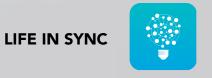

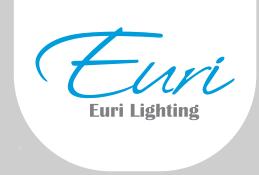

#### Create the right atmosphere 13 to match your mood.

## **Feature Color Mode**

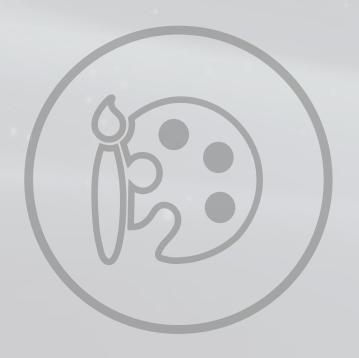

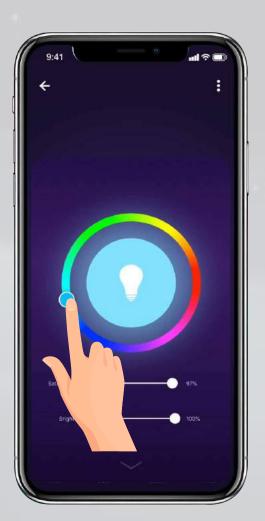

Use the round slider to adjust color.

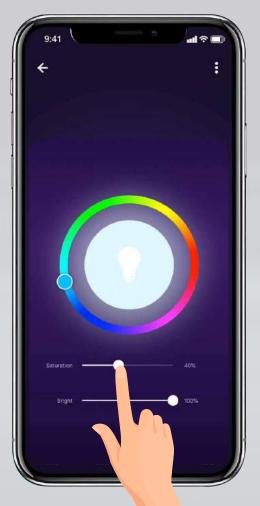

Use the slide bar to adjust the color saturation.

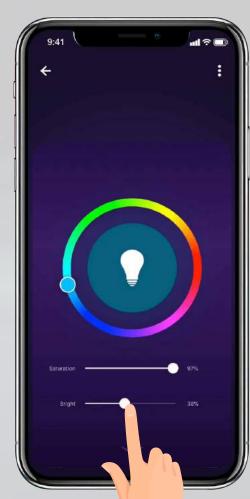

Slide the bright bar right or left to set the brightness level.

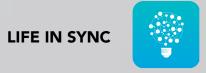

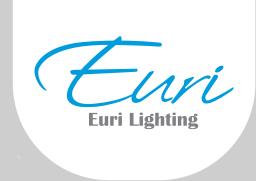

## **Feature Scene Mode**

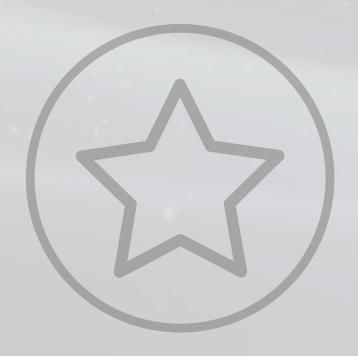

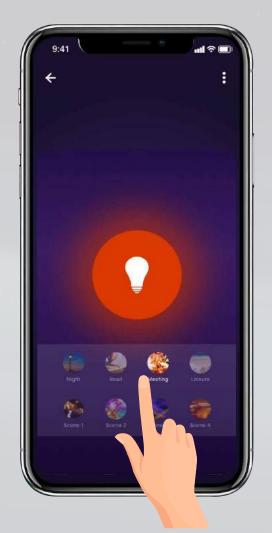

14

Choose the one from your scene lighting setting or add a new scene.

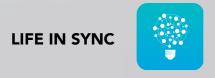

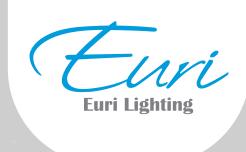

# **Feature Schedule**

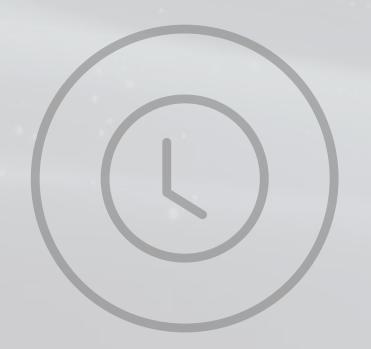

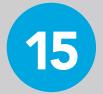

Let your lights work around your schedule to make your life easier & more fun.

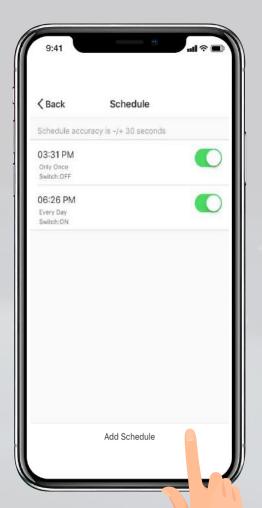

To create a new schedule, tap "Add Schedule".

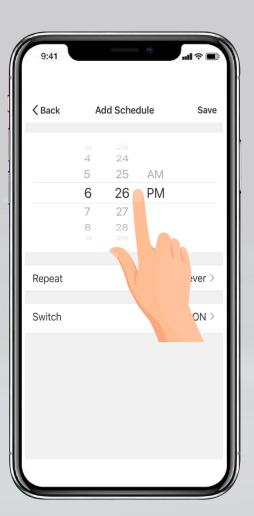

Sit your schedule time and choose a start time **(ON)** and end time **(OFF)**.

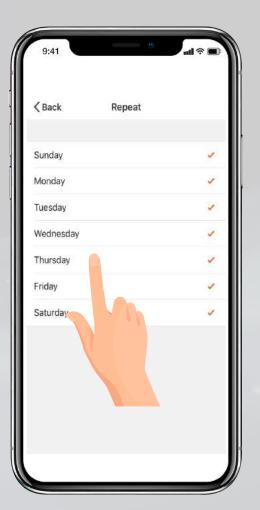

Tap on the days of the week you would like the schedule to repeat. Then tap "Back" Then tap "Save".

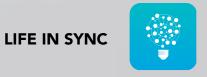

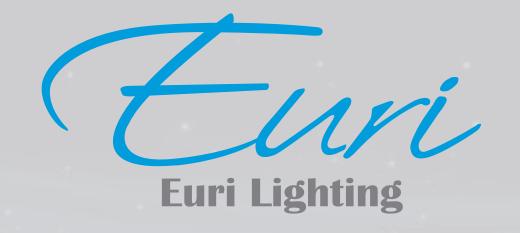

#### THANK YOU FOR YOUR PURCHASE

Connect. Share. Comment.

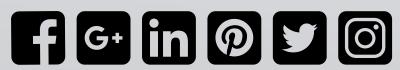

Euri Lighting, A Division of IRTronix, Inc. 20900 Normandie Avenue Bldg. B, Torrance, CA 90502, USA **www.eurilighting.com**